**الحمد الله رب العالمين والصلاة والسلام على أشرف المرسلين سيدنا محمد صلى االله عليه وسلم تعتبر لغة الفيجول بيسيك دوت نت من أآثر اللغات آفاءة وشهرة فى عالم البرمجة فلغة الفيجول بيسيك دوت نت أحد لغات إصدارة الدوت نت الجديدة لمايكروسوفت فهذه اللغة تتمتع بمميزات عديدة وتسهيلات آثيرة فهى تختلف إختلافا ملحوظا عن فيجول بيسيك٦ ليس فى آل شىء بل فى العديد منها** 

**ولذلك حرصت على وضع بعض الدروس البسيطة إلى حد ما مما أعرفه عن اللغة ومماوصلت إليه ولذلك أتمنى أن آل متصفح ينال أآبر معرفة والإستفادة من هذه الدروس واالله ولى التوفيق ولكن أريد من آل قارىء من التأآد من المعلومة بالإختبار والسؤال عنها للوصول إلى خير النتائج إن شاء االله**

**وأتمنى منكم خير الدعاء**

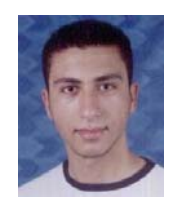

**الأسم : محمدى عبد العال محمد**

**بكالريوس حاسبات ومعلومات قسم نظم المعلومات جامعة المنصورة – مصر(دفعة ٢٠٠٦) هذه الدروس الحقيقة عملتها وأنا فى دخولى ثالثة آلية فى حين معلوماتى البسيطة وهذا من فضل ربى وحاليا جمعتها فى آتاب لتكون عونا منجزا وبسيطا جدا جدا جدا . . . . . لكل مبتدأ يمكنه قراءة هذا الكتاب مع معرفتة بخلفية برمجية ولو ضعيفة جدا . وقد طرحت هذه الدروس من قبل على موقعى المتواضع من مدة طويلة جدا وهذا الموقع عملته** **بهتمل لتمرين يدى عليه وآل هذا من فضل ربى .**

**والحمد الله أعرف مواضيع آثيرة من أهمها سى شارب وأعرف التعامل بقواعد البيانات معها والكثير والكثير ولكنى قلت قواعد البيانات لأهميته عند البعض ولكنى ضعيف فى بعض النقاط . الموقع هو بسيط ولكن يمكن تطلعه عليه وقرأة مقالاته وهو: www.powerearth.4t.com powerearth4t@Yahoo.com** 

**هذه الدروس للمبتدئين تذاآر فى(٥)أيام وللمحترفين تذاآر فى(٣)أيام .**

**ممكن أعمل دروس ملمة ومنجزة وبسيطة وآثيرة فى السى شارب ولكن لو فى تشجيع .**

**ولو أى أخ عربى أراد أى شىء فى أى حاجة هو محتاجها ممكن أساعده بمعلوماتى المتواضعة أو أوفر له المصدر المتاح لحاجته .**

**وعلى فكرة أنا من النوع اللى بينجز فى أى حاجة ممكن أذاآرها وهذا واضح فى الدروس . نسأل االله أن يتقبل منا أعمالنا ويوفقنا إلى ما يحب ويرضى .**

**أى حاجة تقف أمامك "صلى على النبى" وضع هذه الجملة فى رأسك فى آل حياتك**

**"ومن يتق االله يجعل له مخرجا ويرزقه من حيث لايحتسب"**

**"لايؤمن أحدآم حتى يحب لأخيه ما يحب لنفسه "**

**الأية والحديث أمشى عليهم مدى حياتك وستفتح لك أبواب الخير وذلك من خلال تجربتى . وأعرف مافيش حاجة صعبة حتى لو لقيت حد قوى فى شىء ما العملية ليست صعبة والمهم أنك**

**تعرف وتقرأ هو مش أحسن منك ولكن أجتهد واالله ولى التوفيق .**

**أدعوا لأخوانكم فى(أفغانستان-الشيشان-العراق-فلسطين-البوسنة . . . . .)**

**أدعوا على أعداء الأسلام(أمريكا-بريطانيا-روسيا الملعونة-إسرائيل . . . . .)**

**اللهم أهدى ولاة أمورنا إلى ماتحب وترضى .**

**اللهم صلى وسلم على سيدنا محمد**

# **واجهة البرنامج IDE**

## **أولا لابد من التعرف على البيئة المتعامل معها وهى واجهة البرنامج وتسمى**

#### **IDE(Integrated Development Environment)**

**وهى تشمل الأدوات المستخدمة فى عملية البرمجة وخصائص هذه الأدوات والمكان الازم لكتابة الكود**

**Solution وهى النافذة التى تحتوى على مكونات البرنامج مثل الفورم وغيرها فى العمل الحالى والقوائم وExplorer**

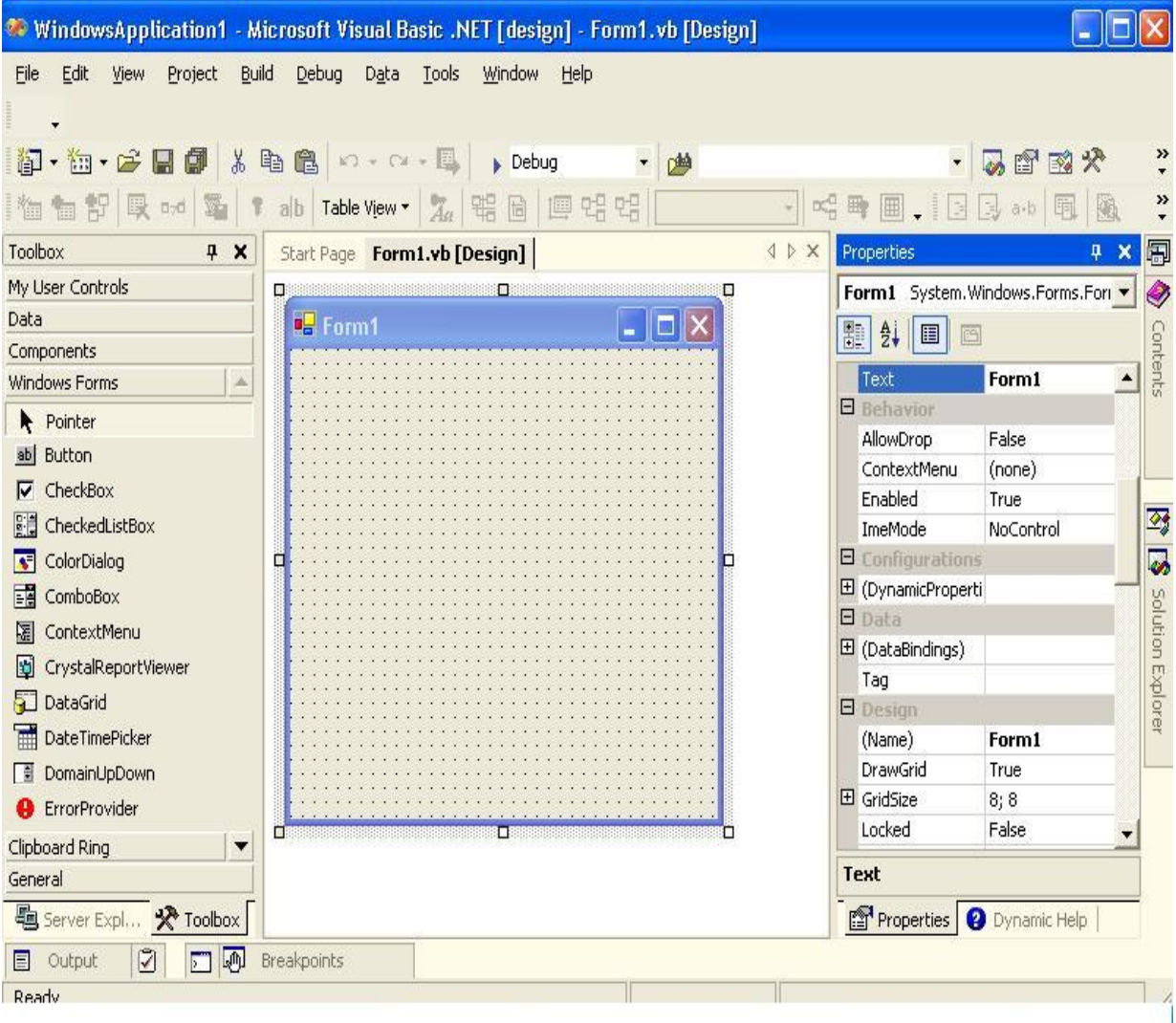

 **مكان آتابة الكود وهو بالضغط مرتين على الأداة المستخدمة**

#### **وبالضغط مرتين على الفورم Click Double**  $\triangleleft$   $\triangleright$   $\times$ Start Page | Form1.vb [Design]\* Form1.vb\* |  $\frac{1}{2}$  (Form1 Events) ۰  $$$  Load × Public Class Form1 Inherits System. Windows. Forms. Form Uindows Form Designer generated code

Private Sub Form1 Load(ByVal sender As

**ويوجد قائمة منسدلة لوضع الحدث الازم للإداة مثل عند الضغط مرتين أو الضغط مرة أوعند**

End Sub

-End Class

 **تحريك الماوس وغيرها وتسمى Events**  $$$  Load  $\frac{1}{2}$ **أما هذه القائمة المنسدلة فهى تحتوى على الأدوات الموجودة على الفورم ويمكن تحديدها لكتابة الكود In** (General)  $\blacktriangledown$  **أما هذا الجزء فهو لإختيارك مكان الكود أو سطح التصميم فهذا الجزء يدل على إختيار مكان التصميم\*[Design[vb1.Form أما هذا الجزء يدل على إختيار مكان الكود\*vb1.Form** Form1.vb [Design]\* Form1.vb\*  **ولعمل إختبار للبرنامج إضغط مفتاح 5F أو إضغط على مفتاحRun من Toolbar**  $\blacktriangleright$ 

 **ويوجد قائمة تسمى Members List**

 **وهى تحتوى على مجموعة من List Argument&Events&Properties&Methods**

 **مثل 1.TextBox فبعد هذه النقطة تظهر List تحتوى على المجموعة السابقة**

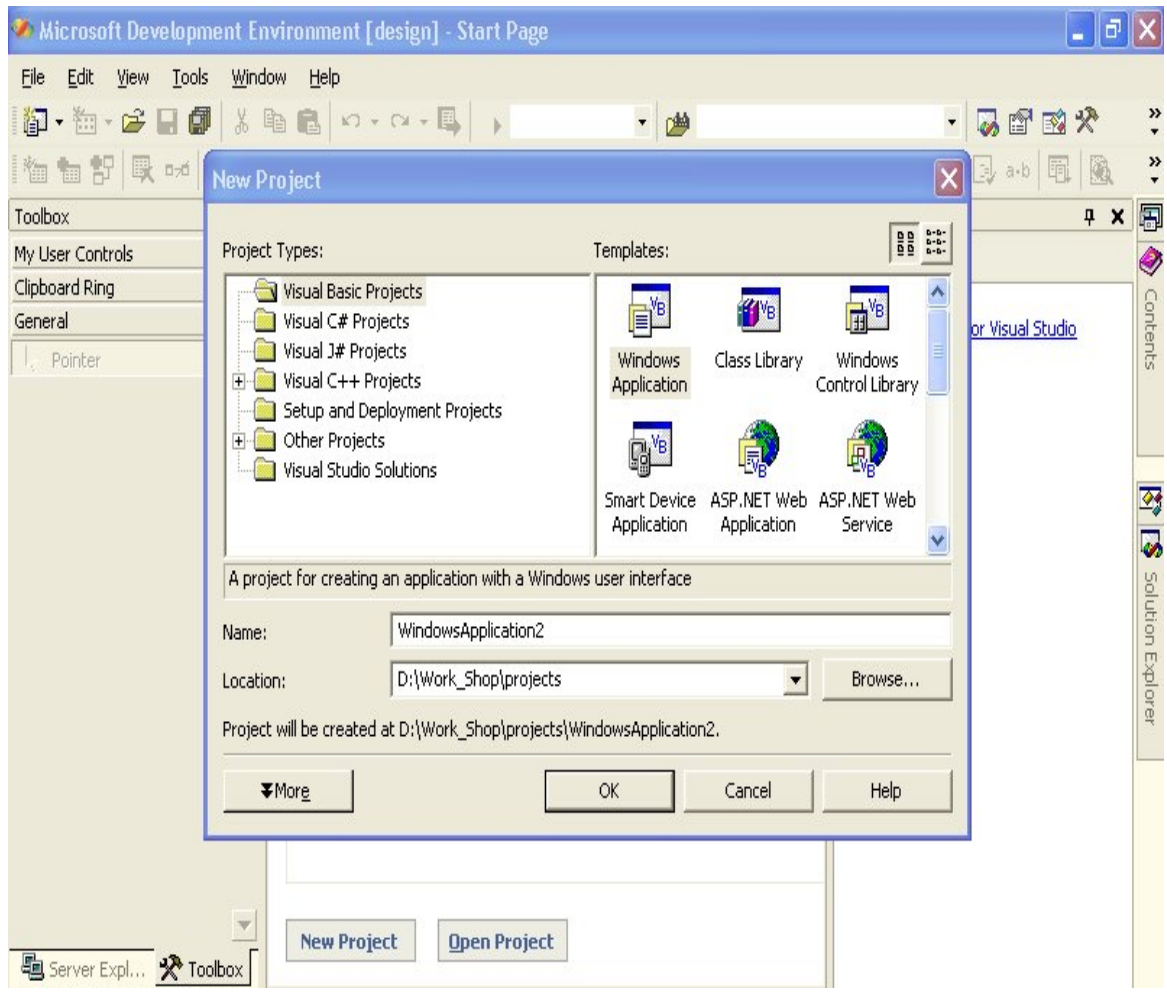

#### **أما من ناحية الحفظ ففى أول فتح للبرنامج يظهر مربع لإختيار اللغة وإسمها ومسار الحفظ**

## **وإذا أردت التعديل فى البرنامج بعد الحفظ نذهب إلى مكان الحفظ ونضغط على هذه الأيقونة المظللة**

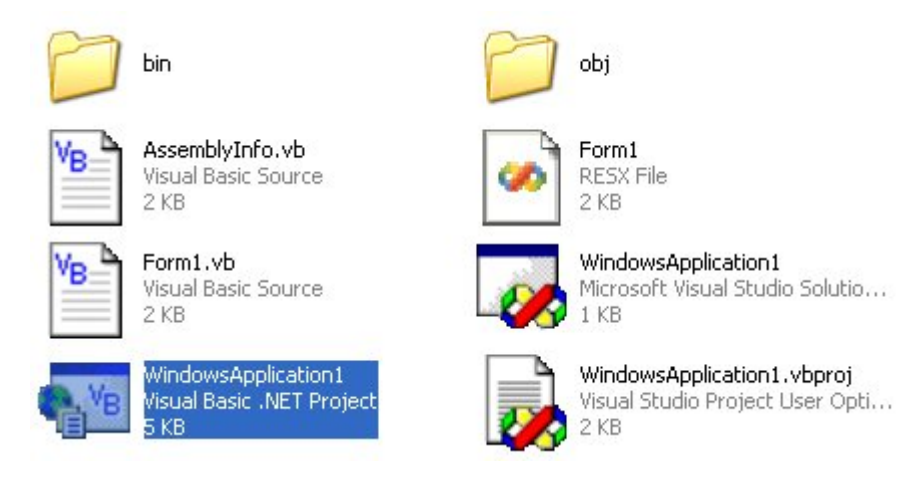

#### **ولرؤية التطبيق التنفيذى exe نفتح فولدر bin**

# **تطبيقات إبتدائية** صلى على النبى **Console Applications**

 **هذا النوع من التطبيقات يسمى بتطبيقات Applications Console**

 **فهى تطبيقات ترى آما لو آانت تنفذ فى بيئة الدوس**

 **فأنا أرى أنها أحد التطبيقات الإبتدائية لكل مبرمج مبتدىء فهى تتميز بالبساطة**

**ولكنى لاأطيل فيها لأنها ليست محور هدفنا**

**فهدفى هو الترآيز على Applications Windows**

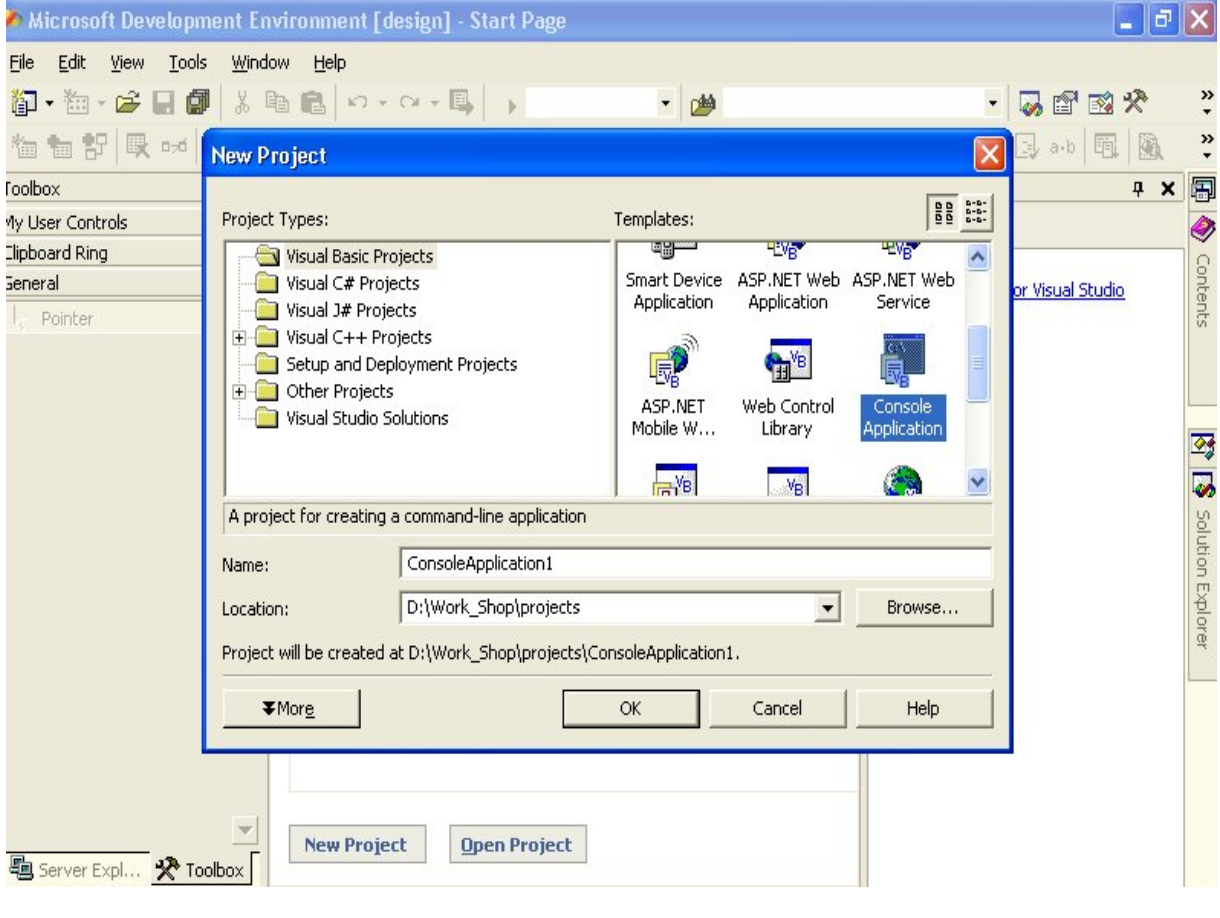

## **فهى لاتحتوى على أدوات آما قلنا تنفذ فهى مثل Window Dos**

**ومكان آتابة الكود آما هو موضح**

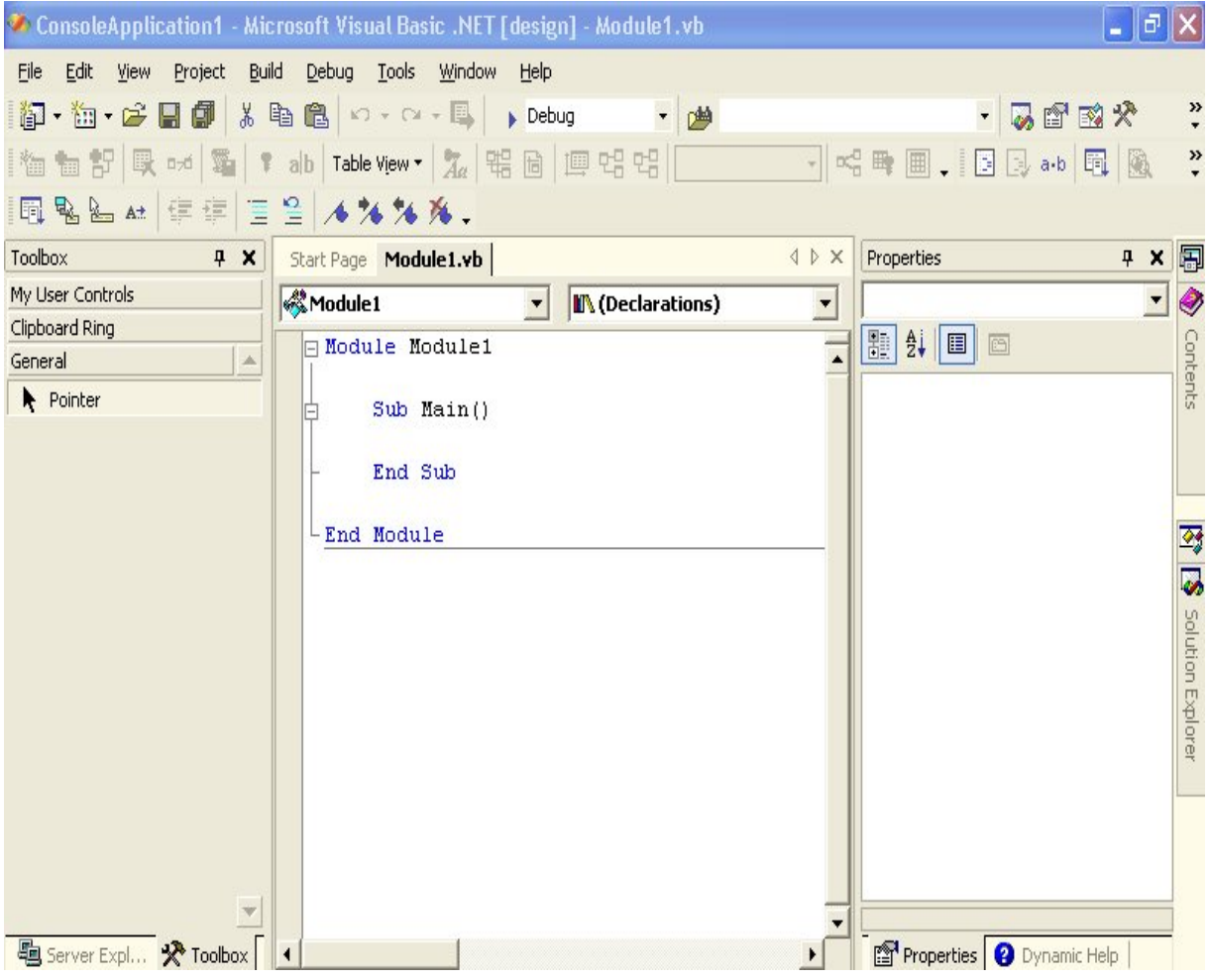

 **ففى هذا المثال الأول لهذا النوع من التطبيقات تقوم الجملة الأولى بتحديد طول الجملة**

#### **والجملة الثانية تقوم بجعل الجملة بالحروف الكبيرة**

**والجملة الثالثة تقوم بجعل الجملة بالحروف الصغيرة**

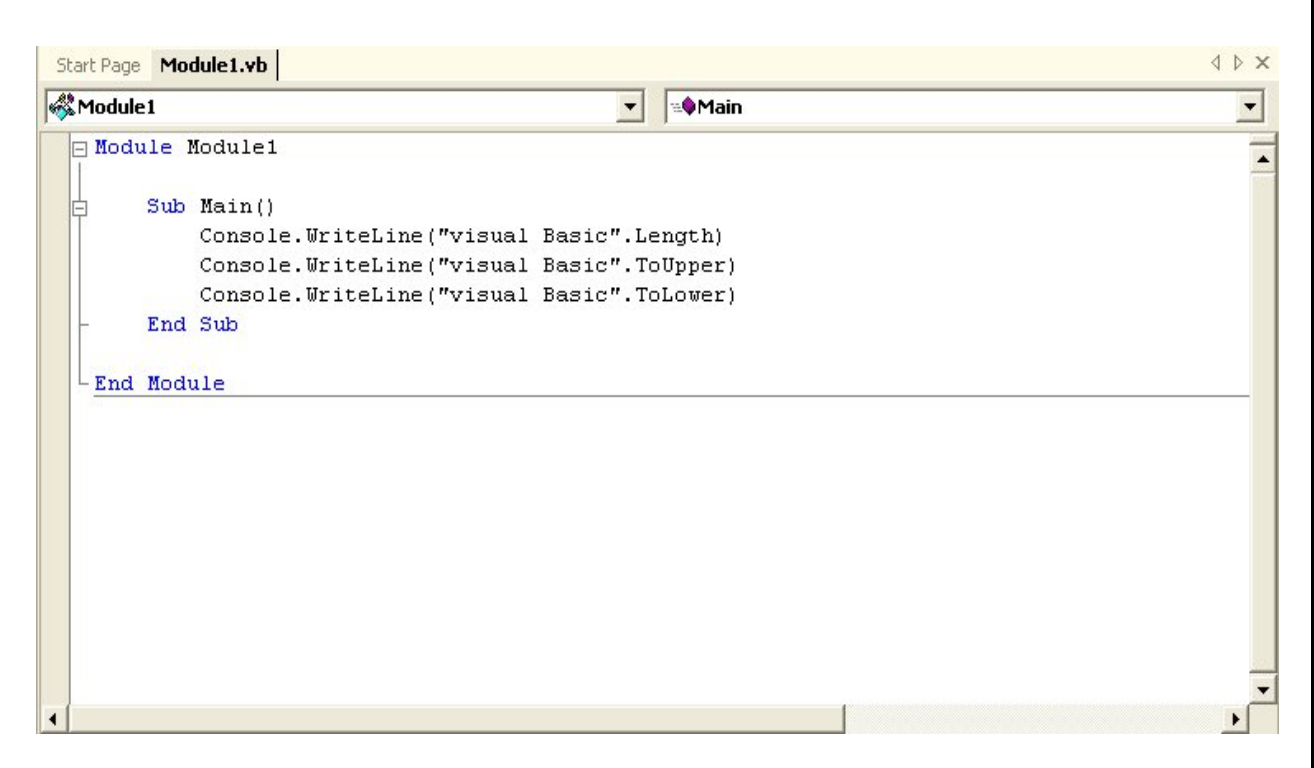

 **ولمعرفة Output نضغط 5F**

## **ولكن النتائج تظهر بسرعة ولذلك نكتب فى الأخر ()readline.console**

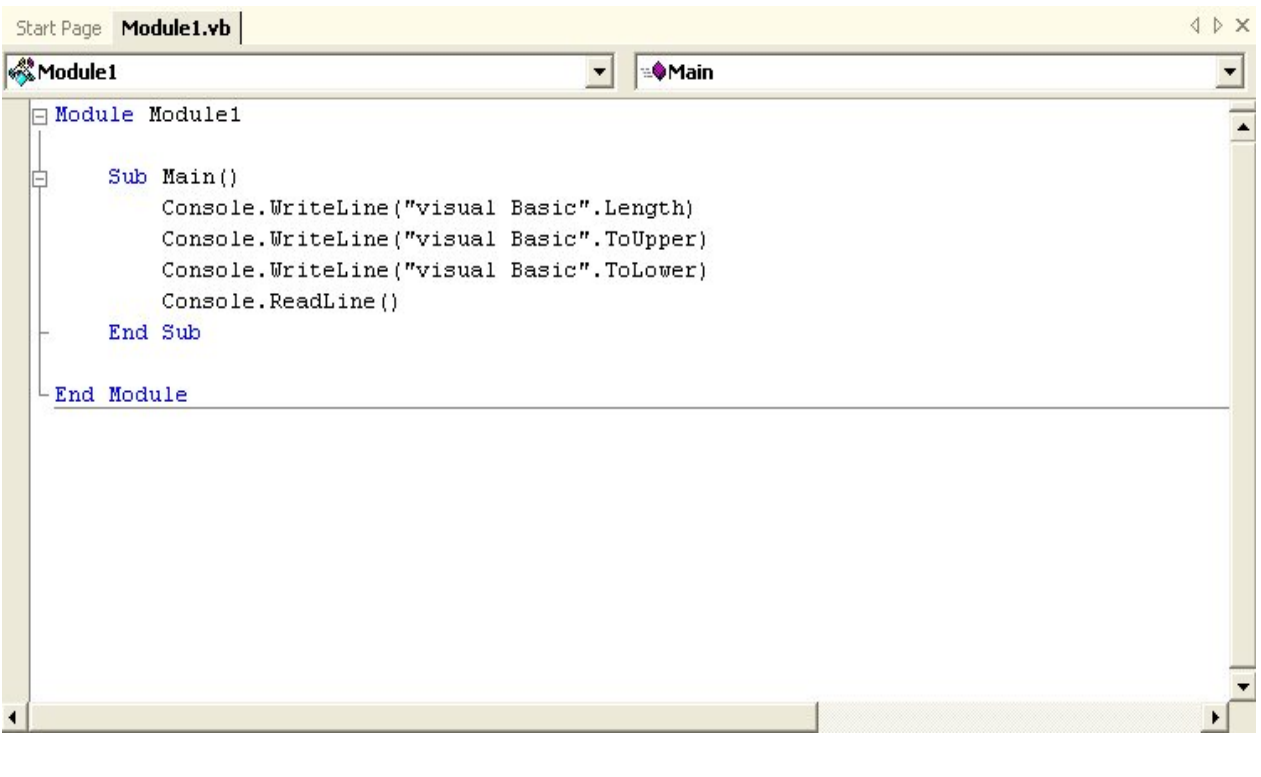

#### **وتكون Output**

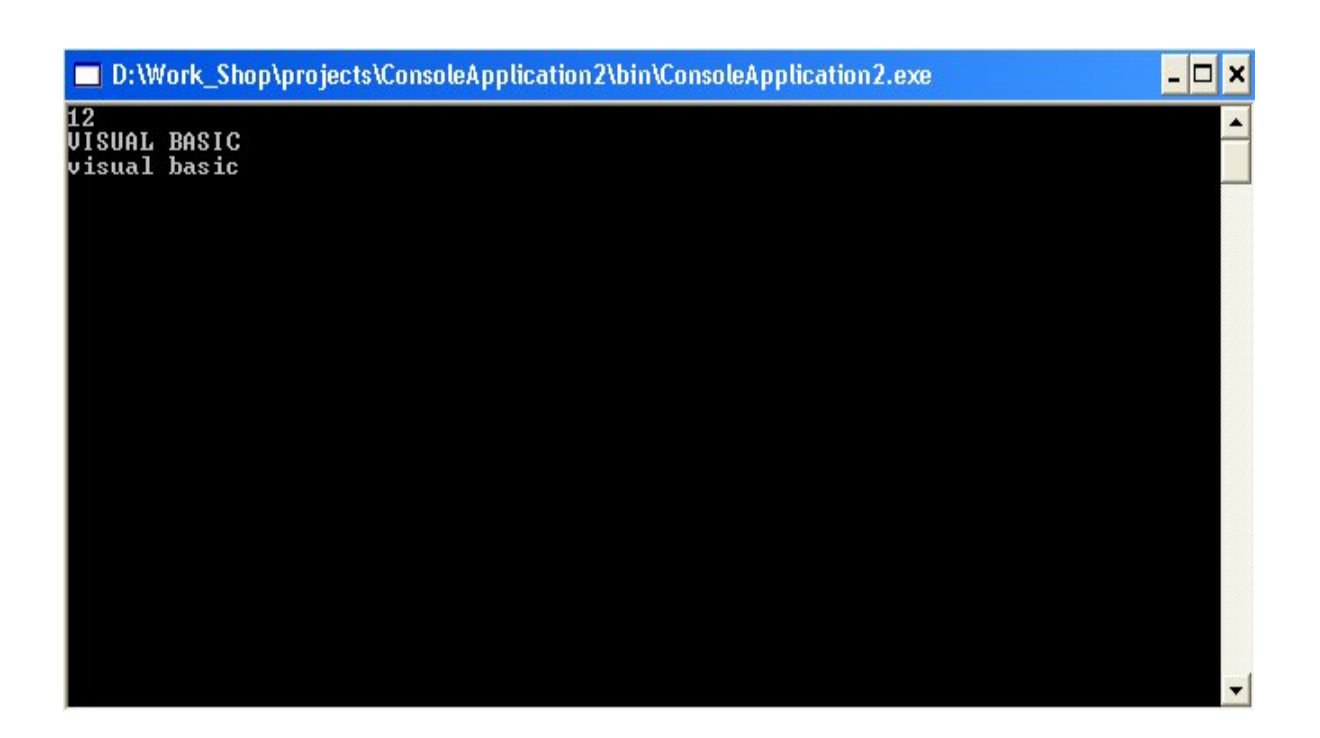

**فهذا هو المثال الأول والأخير من هذا النوع من التطبيقات**

## **المتغيرات Variables**

**فى بداية أى برنامج لابد من تعريف المتغيرات المستخدمة أولا فى بداية البرنامج الفرعى المستخدمة**

 **فتستخدم Variables لتخزين البيانات ويمك أن تكون هذه البيانات فى صورة**

**Text & Numbers & Times & Dates & Other Data Types** 

 **فالمتغير لابد من تعريفه أولا وهذه العملية تسمى Declaration**

 **ولابد إيضا من تحديد نوع البيانات المخزنة فيه وتسمى Type Data**

**والمتغير لابد إلا يحتوى على مسافات أو رموز ولايزيد عن ٢٥٥ حرف ويمكن أن يحتوى على \_**

 **ولايجب تكرار أسم المتغير داخل البرنامج الفرعى الواحد**

**وتعريف المتغير يكون فى الصيغة الآتية**

**Dim VariableName As Data Type** 

**فإذا أردنا تعريف متغير من النوع Integer**

**Dim X AS integer** 

**Dim X,Y AS integer** 

**ويمكن تعيين قيمة إبتدائية لهذا المتغير**

**Dim X AS integer = 5** 

**فإذا أردنا تعريف متغير من النوع String**

**Dim X AS String** 

**Dim X,Y AS String** 

**ويمكن تعريف متغيرين من نوعين مختلفين**

**Dim X AS String = 5, Y AS Double = 3.4** 

 **وتنقسم أنواع البياناتType Data إلى**

**String - Boolean - Date - Object - Number** 

 **ويستخدم النوع String**

**لتخزين الكتابات من النوع Text**

**Dim Mido AS String** 

 **"محمدى"=Mido**

 **ويستخدم النوع Boolean للإختبار**

 **وهذا النوع أما False True**

**True = -1 , 1** 

 $False = 0$ 

**Dim Success AS Boolean** 

**ويستخدم النوع Date لتخزين التواريخ**

**Dim xdate AS Date** 

**xdate=#10/10/1985#** 

**xdate=#10:10:00 AM#** 

 **ويصلح النوع Object لجميع أنواع البيانات Type Data**

**وهو أآثرهم مرونة**

**Dim Mido** 

**Dim Mido AS Object**

 **ويستخدم النوع Number إلى نوعين**

**Integer - Decimal** 

 **والنوع Integer ينقسم إلى أربع أنواع ويتضمن الأعداد الصحيحة الموجبة والسالبة و الصفر**

**Byte - Short (Int 16) - Integer (Int 32) - Long (Int 64)** 

 **أما النوع Decimal فهو لتخزين الأرقام العشرية Numbers Point Floating**

 **وتنقسم إلى نوعان**

**Single - Double** 

 **والنوع Double أآثر دقة من النوع Single**

**وتستخدم Single فى الحسابات العلمية**

 **أنواع المتغيرات Local Variables - Global Variables** 

 **أولا المتغيرات المحلية**

**وهو أن المتغير المعرف فى البرنامج الفرعى يكون معرف له فقط أى لايمكن إستخدامه فى برنامج فرعى واحد**

Private Sub Button1 Click(ByVal sender As System.Object, ByVal e As System.EventArgs  $\mathbf{I}$ Dim x As String  $X =$   $"_{\text{GJAD}}"$ MsgBox(x) End Sub

 **ثانيا المتغيرات العامه**

 **فهى تأخد شكلين**

**أما تعريفها فى النموذج الحالى وينتهى عمر Time Life بمجرد إنتهاء النموذج المعرف فيه المتغير**

```
Public Class Form1
     Inherits System. Windows. Forms. Form
     Dim x As String
Windows Form Designer generated code
     Private Sub Button1_Click(ByVal sender As System.Object, ByVal e As System.EventArg:
ŧ.
 Τ
         X = "_{\text{GJAB}}MsgBox(x)
     End Sub
End Class
```
## **أما لتعريف المتغير فى المشروع بأآمله فتعرف Shared Public**

**□ Public Class Form1** Inherits System. Windows. Forms. Form Public Shared x As String

 **وتستخدم فى النماذج الأخرى فى هذه الصورة**

**Form1.x.(Method)** 

## **الثوابت Constants**

**الثوابت هى متغيرات تعرف من اجل تسهيل عملية البرمجة**

**Const X AS Integer = 5** 

 **ويمكن تعريفها مثل المتغيرات**

**فإستخدامها آثابت عام فى المشروع آله**

**Public Const X AS Integer = 5** 

**أحد البرامج الفرعية وإذا آتابنا فى**

 $\mathbf{x} = 2$ 

**تظهر رسالة خطأ لأنها معرفة من قبل على إنها ثابت**

 **العمليات الرياضية Math Operations** 

 **تستخدم \* فى عملية الضرب تستخدم / فى عملية القسمة تستخدم \ فى عملية باقى القسمة تستخدم - فى عملية الطرح تستخدم + فى عملية الجمع تستخدم ^ فى عملية رفع الأس وتوجد أولوية لهذه العمليات من حيث التنفيذ**

#### **msgbox()**

#### **لعمل رسالة داخل البرنامج تنبه لوجود حدث ما**

#### **نستخدم هذه الدالة وتكون على الشكل التالى**

#### **Msgbox(Prompt,[Button Style],[title])**

#### **("محمدى",YesNo.MsgBoxStyle,"هذه الدروس خاصة لبور إيرث")Msgbox**

### **("محمدى"،٤،"هذه الدروس خاصة لبور إيرث")Msgbox**

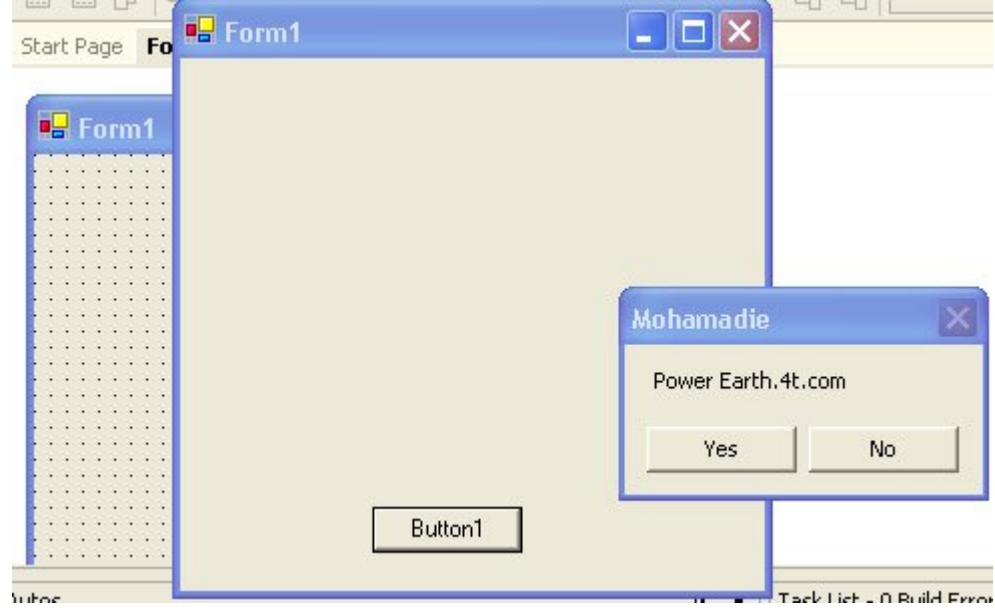

## **ويمكن وضعها فى متغير**

#### **Dim m As String**

#### **m = MsgBox("Power Earth.4t.com", MsgBoxStyle.YesNo, "Mohamadie")**

#### **inputbox()**

 **وهى دالة لأظهار مربع حوارى لوضع قيمة بداخله**

#### **ويكون Structure**

#### **inputbox(Prompt,[title],[Default],[Xpos],[Ypos])**

#### **inputbox("Mohamadie","Power Earth.4t.com","Mido",20,20)**

Private Sub Button1\_Click(ByVal sender As System.Object, ByVal e As System.EventArgs InputBox("Mohamadie", "Power Earth.4t.com", "Mido", 20, 20) End Sub

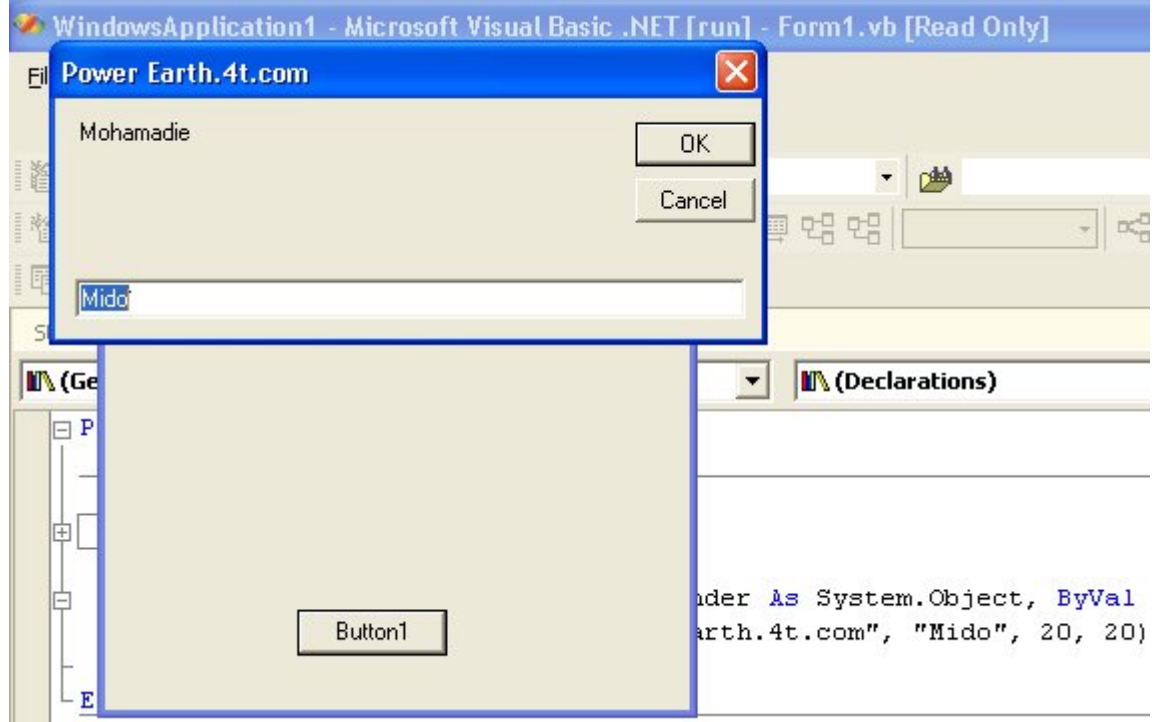

**ويمكن وضعها فى متغير**

#### **Dim m As String**

#### **m = Inputbox("Mohamadie","Power Earth.4t.com","Mido",20,20)**

## **الجمل الشرطية Conditions**

 **تستخدم الجمل الشرطية للأختبار**

 **أولا**

**If . . . Then** 

**وتكون على الشكل التالى**

**If Condition Then Statement 1:Statement 2:Statement 3:.........** 

**If X = "Mohamadie" Then End:Msgbox("Power Earth.4t.com")** 

 **فيتم أولا إختبار الشرط إذا تحقق يقوم بتنفيذ الجمل**

 **وإذا لم تتحقق يذهب إلى السطر التالى**

 **ثانيا**

**If Condition Then** 

**Statement 1** 

**Statement 2** 

**Statement 3** 

#### **Statement n**

**End If** 

**If Year = 1985 Then** 

**Name = "Mohamadie"** 

**Faculty = "CS & IS"** 

**Country ="Egypt"** 

**End If** 

 **فيتم إختبار الشرط إذا حققه**

 **يتم تنفيذ الجمل التالية وإذا لم يحققه ينتقل إلى السطر الذى بعد If End**

 **ثالثا**

**If Condition Then** 

**StatementBlock 1** 

**StatementBlock 2** 

**StatementBlock 3** 

**StatementBlock n** 

**Else** 

**StatementBlock n+1** 

**End If** 

**If A = "Tanta" Then** 

**Name = "Mohamadie"** 

**Else** 

**Msgbox("Not Included")** 

**End If** 

 **يتم إختبار الشرط إذا تحقق يكون "Mohamadie = "Name**

 **وإذا لم يتحقق تنفذ الجملة بعد Else**

 **رابعا**

**If Condition Then** 

**Statement 1** 

**ElseIf Condition Then** 

**Statement 2** 

**Else** 

**Statement** 

**End If** 

 **أذا تحقق الشرط الأول ينفذ 1 Statement**

 **وإذا لم ينفذ ينتقل إلى الشرط الذى يليه وإذاتحقق ينفذ 2 Statement**

 **وهكذا**

 **وإذا لم يتحقق إى شرط يتم الذهاب إلى جملة Else**

 **خامسا**

 **الجملة الشرطية**

**Select Case TestValue** 

**Case Value 1** 

**Statement 1** 

**Case Value 2** 

**Statement 2** 

**End Select** 

**Dim X AS Single** 

**X = Textbox1.text** 

**Select Case x** 

**Case Is < 50** 

 **("آل سنة وأنت طيب")Msgbox**

**Case 50:64** 

 **("مقبول")Msgbox**

**Case Is = 65.1** 

 **("نتيجة محمدى فى السنتين الأولتين من الكلية-جيد")Msgbox**

**End Select** 

 **فإذا آانت 50 > X**

 **تنفذ الجملة التالية لهذا الشرط**

 **وإذا لم تنفذ تنتقل إلى الشرط الذى يليه**

 **وهكذا**

## **الحلقات التكرارية Loops**

**تستخدم الحلقات التكرارية لتكرار تنفيذ بعض العمليات**

 **أولا**

#### **For . . . Next**

## **For Counter = Start To End [Step Increament]**

#### **Statements**

#### **Next [Counter]**

```
Private Sub Button1 Click(ByVal sender As System.Object, ByVal e As System.EventArg:
    Dim i As Integer
    For i = 0 To 10
        MsgBox("Mohamadie")
    Next
End Sub
```

```
Private Sub Button1 Click(ByVal sender As System. Object, ByVal e As System. EventArg:
    Dim i As Integer
    For i = 0 To 10 Step 2
        MsgBox("Mohamadie")
    Next
End Sub
```

```
Private Sub Button1 Click(ByVal sender As System.Object, ByVal e As System.EventArg:
    Dim i As Integer
    For i = 10 To 2 Step -1MsgBox("Mohamadie")
    Next
End Sub
```
 **ثانيا**

#### **Do . . . Loop**

#### **Do While Condition**

#### **Statements**

#### **Loop**

 **إذا تحقق الشرط يتم تنفيذ تكرار العمليات داخل Loop**

 **وإذا لم يتحقق ينتقل إلى السطر الذى بعد Loop**

**Do . . . Loop** 

#### **Do Until Condition**

#### **Statements**

#### **Loop**

 **إذا لم يتحقق الشرط يتم تنفيذ تكرار العمليات داخل Loop**

 **وإذا لم يتحقق ينتقل إلى السطر الذى بعد Loop**

 **خامسا**

#### **While . . . End While**

#### **While Condition**

**Statements** 

**End While** 

 **طالما = While**

 **طالما الشرط True نفذ الجمل**

**وإذا آان False أنتقل بعد While End**

## **المصفوفات Arrays**

 **تستخدم المصفوفات فى عمليات Collections In Store**

 **ومن أقرب الأمثلة للمصفوفات فى التطبيق Table Hash**

 **وتعرف آالأتى**

**مثلا**

**Dim Names(5) As Integer** 

**وبذلك تم تعريف مصفوفة عددها ٦ عناصر**

**Names(0)** 

**Names(1)** 

**Names(2)** 

**Names(3)** 

**Names(5)** 

**محمدى ، مصر ، طنطا ، آلية الحاسبات والمعلومات ، } = Integer As) 5(Names Dim {جامعة المنصورة ، الفرقة الثالثة**

**ويمكن آتابتها على الشكل التالى**

 $\mathbf{Names}(\mathbf{0}) = \mathbf{0}$ 

**الفرقة الثالثة = (5)Names**

**ويمكن معرفة الحد الأدنى للمصفوفة وهو فى جميع الأحوال صفر**

**Msgbox(LBound(Names))** 

**ويمكن معرفة الحد الأعلى للمصفوفة**

**Msgbox(UBound(Names))** 

**ويمكن معرفة طول المصفوفة أى عدد عناصرها**

**Msgbox(Names.length)** 

**مثال توضيحى**

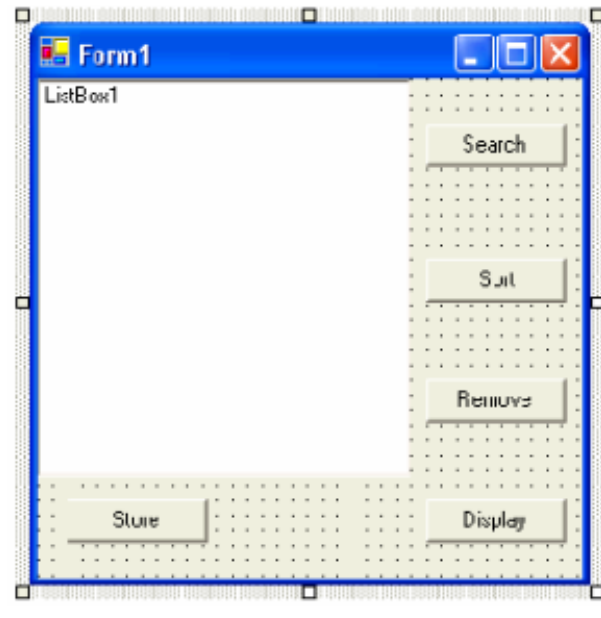

**لتخزين المصفوفة**

```
Public Class Form1
     Inherits System. Windows. Forms. Form
     Dim names () As String
     Dim i As Integer = 0Windows Form Designer generated code
     Private Sub Button1 Click(ByVal sender As
\mathbf{I}Dim name As String
         name = InputBox("Enter Your Name")
         While name \langle \rangle "Mohamadie"
              ReDim Preserve names(i)
              i = i + 1name = InputBox("Enter Your Name")
         End While
     End Sub
-End Class
```
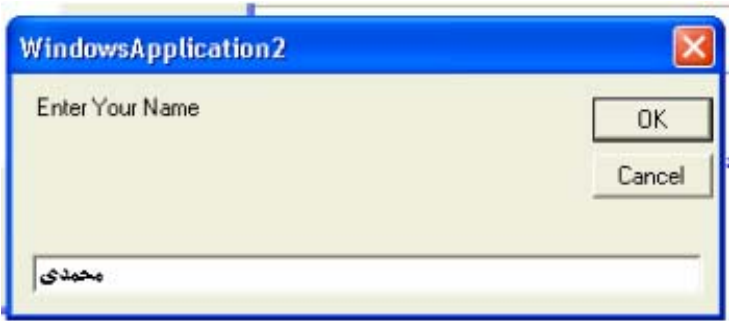

```
لعرض المصفوفة
```

```
Private Sub Display_Click(ByVal sender As System
    Dim x As Integer
    For x = 0 To UBound (names)
        ListBox1.Items.Add(names(x) + vbNewLine)
    Next
End Sub
```
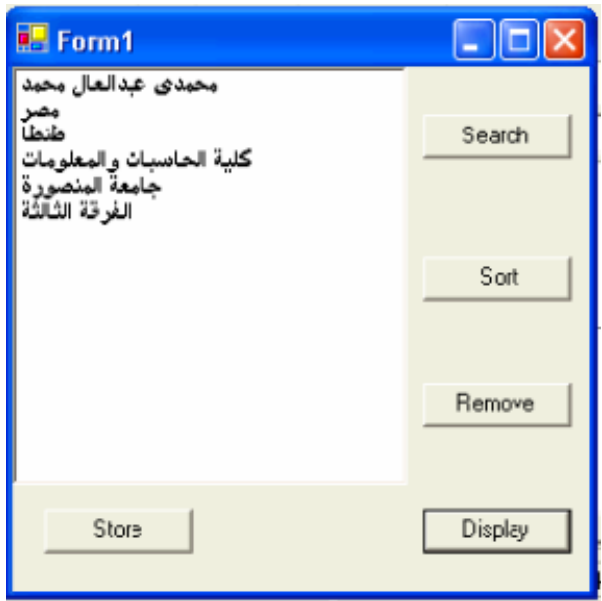

**لترتيب المصفوفة**

Private Sub Sort\_Click(ByVal sender As System Array. Sort (names) End Sub End Class

**للبحث فى المصفوفة**

```
Private Sub Search_Click(ByVal sender
    Dim h As String
    Dim f As Integer
    h = InputBox("Enter Your Search")
    f = Array. BinarySearch (names, h)
    If f < 0 Then
        MsgBox (Now)
        MsgBox (Today)
        MsgBox ("Not Found")
    Else
        MsgBox(f)
    End If
End Sub
```
#### **للأزالة فى المصفوفة**

Private Sub Removr\_Click(ByVal sender As System. ListBox1.Items.Remove(ListBox1.SelectedItem) End Sub

## **الأجراءات Procedures**

**تستخدم الأجراءات لتقليل حجم الكود ولك يتجميع Procedure يمكن إستدعائه عند الحاجة إليه جزء من الكود فى صورة**

**والصيغة العامه للأجراء هى**

**[Privat|Public] Sub ProcedureName(Arg 1 , Arg 2 , . . .)** 

 **وتكتب فى أى برنامج فرعى ويمكن إستدعائها**

**وصيغة الإستدعاء**

**Call ProcedureName(Arg 1 , Arg 2 , . . .)** 

Private Sub Button1 Click MsgBox("Mohamadie") End Sub Private Sub mido() MsgBox (Today) End Sub

Private Sub Button2 Click Call mido() End Sub

 **Private ليكون الأجراء مستخدم فى النوذج المتواجد فيه أو الوحدة البرمجية البرنامج الفرعى تستخدم آلمة**

 **تستخدم آلمة Public ليكون الأجراء مستخدم فى المشروع آله**

**وتستخدم فى النماذج الأخرىعلى هذه الصورة**

## **Call Form1.mido()**

Public Sub CalcSum (ByVal Num1 As Integer, ByVal Num2  $M \approx yBvx (Num1 + Num2)$ End Sub

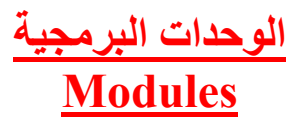

**الوحدات البرمجية هى مكان Functions - Procedures وإيضا يمكن تعريف المتغيرات العامه يمكن آتابة**

#### **لتسهيل عملية آتابة الكود**

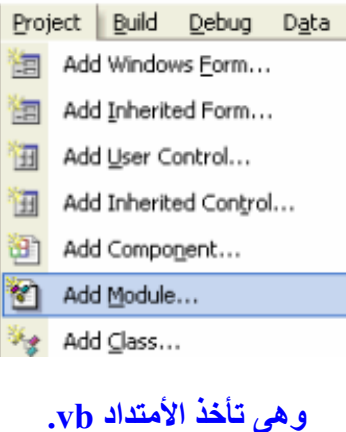

# Start Page | Form1.vb [Design] | Module1.vb\* |

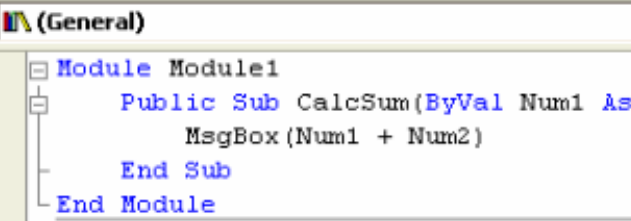

 **ويمكن إستدعائها بجملة Call فى أى برنامج فرعى**

## **الوظائف Functions**

 **الوظائف مثل الأجراءات ولكن الوظيفة تقوم بإرجاع ناتج لهذه الوظيفة**

**وتكون صيغتها آالتالى**

**[Privat|Public] Sub FunctionName(Arg 1 , Arg 2 , . . .) As DataType** 

**Public Function TotalSum(Num1 AS Integer,Num2 AS Integer) AS integer** 

**TotalSum = Num1+Num2** 

**End Function** 

**Dim T As Integer** 

**T = TotalSum(10+10)** 

## **التعامل مع النماذج Forms**

## **النموذج هو الذى من خلاله يكمن Application**

#### **Form1**

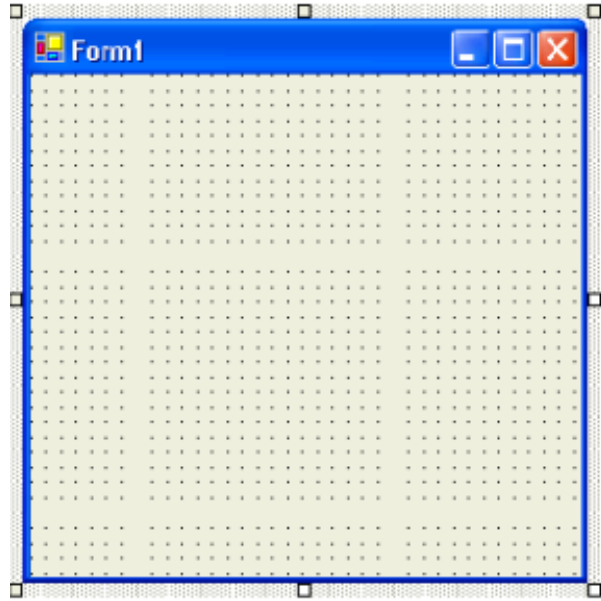

## **ويكون لهذا النموذج عدة خصائص يمكن التحكم فيها من خلال نافذة الخصائص Properties**

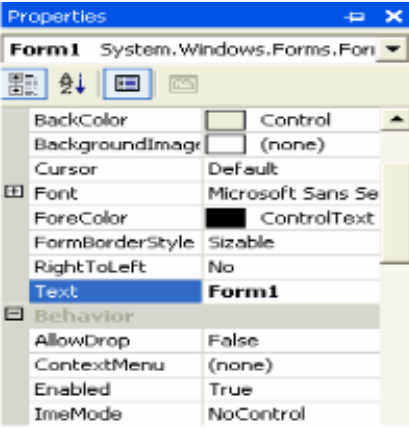

## **أما بالنسبة لفتح الفورم أو النماذج من بعضها**

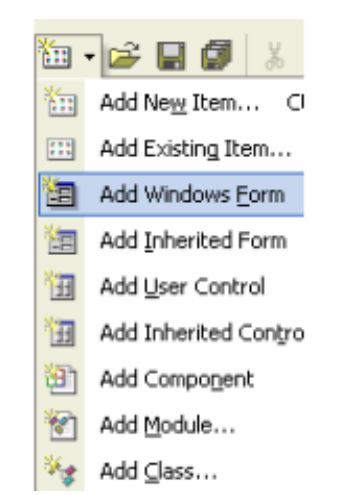

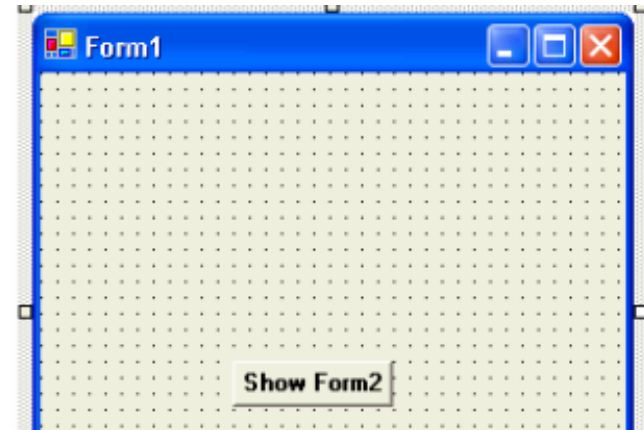

**فالظهور النموذج الثانى نكتب هذا الكود**

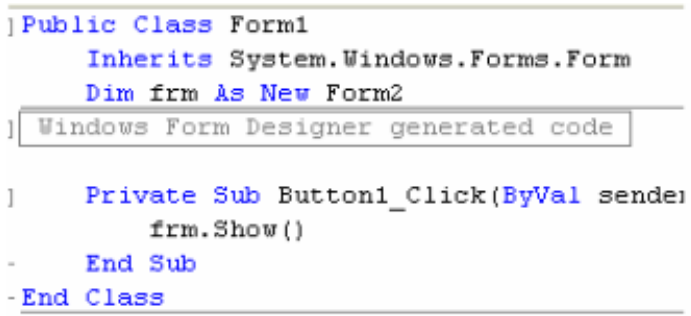

**فتكون النتيجة آالأتى**

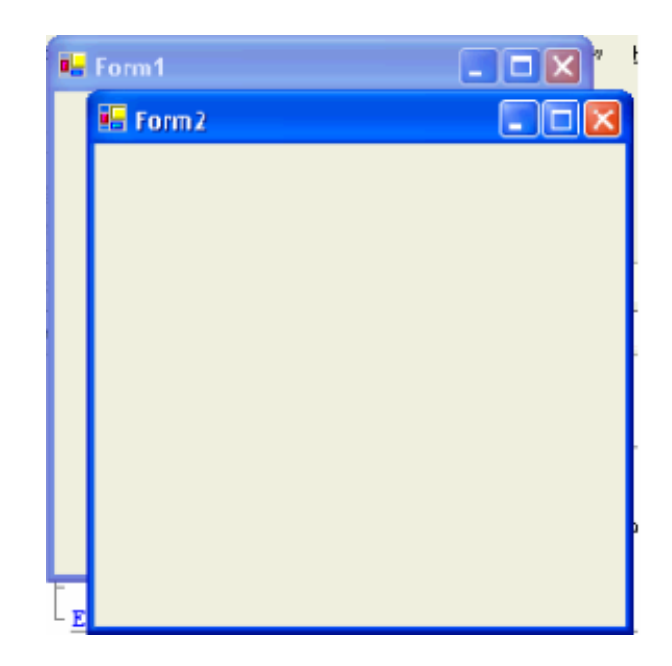

 **ويمكن جعل النموذج الأول False فى حين ظهور النموذج الثانى**

**ويمكن إخفاء النموذج الأول بإستخدام الأسلوب ()Hide.frm**

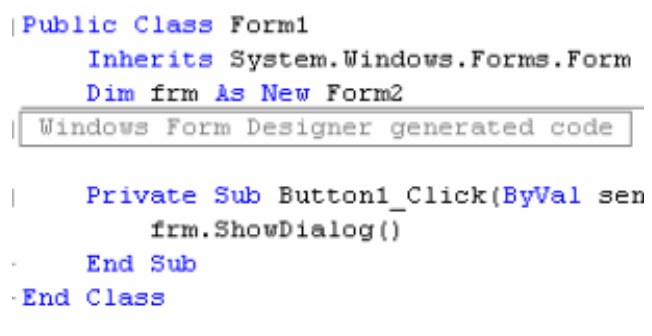

 **ويمكن تعريف النموذج Public ليستخدم فى المشروع آله**

## **إنشاء القوائم Menus**

**القوائم من العناصر المهمة Interface لذلك تساعد القوائم فى تسهيل الخدمات عبر المستخدم فى شكل البرنامج**

 **ولعمل القوائم**

**توفر لنا لغة NET.VB أداة لعمل القوائم**

圖 MainMenu

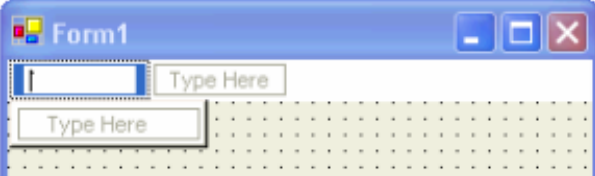

 **والقوائم لها عدة خصائص من خلال نافذة الخصائص**

**ويمكن إستخدام مفاتيح للإختصار من خلال نافذة الخصائص**

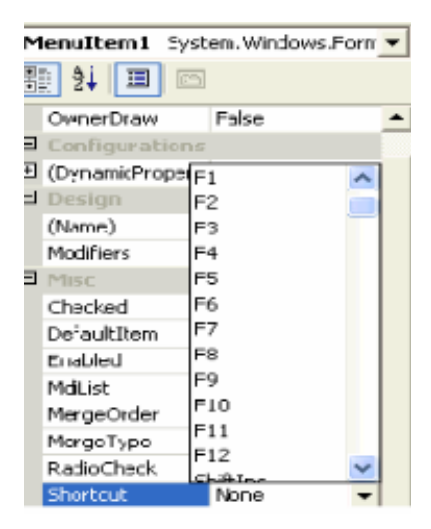

**ويمكن إضافة الكود بالضغط مرتين على أى جزء من إجزاء القائمة**

## **القوائم المختصرة Shortcut Menus**

#### **القوائم المختصرة وهى ممكن نعبر عنها Click Right**

**المختصرة القوائم Interface لذلك تساعد القوائم المختصرة فى تسهيل الخدمات عبر المستخدم من العناصر المهمة فى شكل**

#### **ولعمل القوائم المختصرة**

#### **توفر لنا لغة NET.VB أداة لعمل القوائم المختصرة**

图 ContextMenu

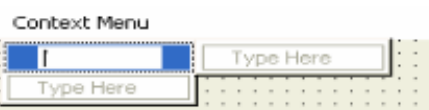

 **ويمكن إضافة الكود بالضغط مرتين على اى جزء من ContextMenu**

 **والقوائم المختصرة لها عدة خصائص من خلال نافذة الخصائص**

 **ويجب تحديد الجزء الذى يوجد فيه القائمة المختصرة وذلك من خلال هذه الخاصية**

 **مثلا إذا أردنا وضع القائمة المختصرة فى الأداة RichTextBox**

**نذهب إلى خصائص هذه الأداة المراد وضع القائمة المختصرة فيها والصورة الأتية توضح**

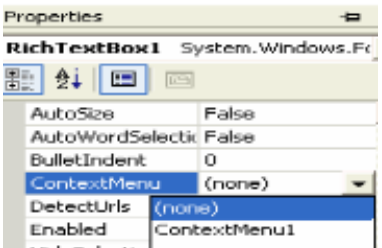

## **CheckBox Examples**

**تستخدم CheckBox فى مواضع آثيرة فى آثير من البرامج**

 $\nabla$  CheckBox

**مثال توضيحى**

Private Sub Button1 Click(ByVal sender As System If CheckBox1. Checked = True Then Application. Exit () End If End Sub

**مثال أخر توضيحى**

#### **If CheckBox1.Checked = True Then**

#### **TextBox1.Font = New System.Drawing.Font(TextBox1.Font, FontStyle.Bold)**

**End If** 

**مثال أخر توضيحى**

Private Sub Button1 Click(ByVal sender As System.C If CheckBox1. Checked = True Then Me. FormBorderStyle = FormBorderStyle. None End If

## **RadioButton Examples**

**تستخدم RadioButton فى مواضع آثيرة فى آثير من البرامج**

C RadioButton

**مثال توضيحى**

Private Sub Button1 Click(ByVal sender As If RadioButton1. Checked = True Then End End If End Sub

**مثال أخر توضيحى**

#### **If RadioButton1.Checked = True Then**

**TextBox1.Font = New System.Drawing.Font(TextBox1.Font, FontStyle.Bold)** 

**End If** 

#### **مثال أخر توضيحى**

Private Sub Button1\_Click(ByVal sender As System. If RadioButton1. Checked = True Then Me. FormBorderStyle = FormBorderStyle. None End If End Sub

## **ListBox Examples**

**تستخدم ListBox لتجميع عدد من Items**

 $\equiv$  ListBox

 **ولها عدة خصائص يمكن التعرف عليها من خلال نافذة الخصائص**

## **ومن أهمها خاصية Items**

**لتخزين البيانات بها**

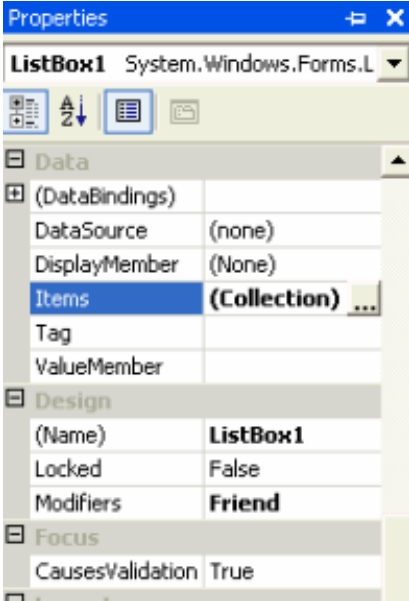

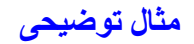

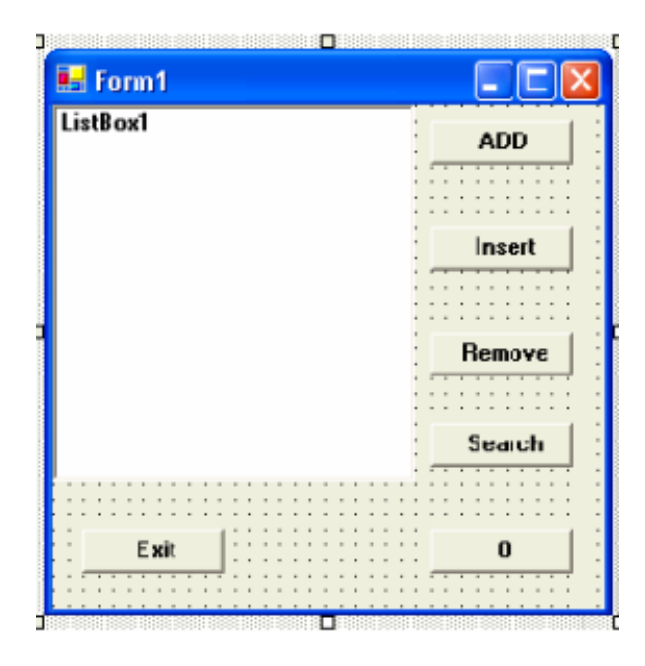

#### **لإضافة عناصر جديدة**

```
Private Sub Button1 Click(ByVal sender
    Dim m As String
   m = InputBox("Enter Your Item")
   ListBox1.Items.Add(m)
End Sub
```
#### **لإدخال عناصر جديدة**

#### **ListBox1.Items.Insert(Index,"")**

```
Private Sub Button2 Click(ByVal sender
    Dim n As String
    n = InputBox("Enter Your Item")
    ListBox1.Items.Insert(2, n)
End Sub
```
#### **لحذف عناصر**

```
Private Sub Button3 Click(ByVal sender
   Dim r As String
   r = InputBox("Enter Your Item")ListBox1.Items.Remove(r)
End Sub
```
#### **للبحث عن عناصر**

```
Private Sub Button4 Click(ByVal sender
   Dim s As String, b As Integer
    s = InputBox("Enter Your Item")
   b = ListBox1.FindString(s)MsgBox(b)
End Sub
```
## **لإزالة آل العناصر**

Private Sub Button5\_Click(  $ListBox1.Items. \overline{C}lear()$ End Sub

## **للخروج من البرنامج**

Private Sub Button6\_Click End End Sub

## **ComboBox Examples**

**تستخدم ComboBox فى مواضع آثيرة فى آثير من البرامج**

 $\frac{1}{2}$  ComboBox

 **لها عدة خصائص من خلال نافذة الخصائص**

**وأهمها خاصية وضع Items داخل القائمة المنسدلة**

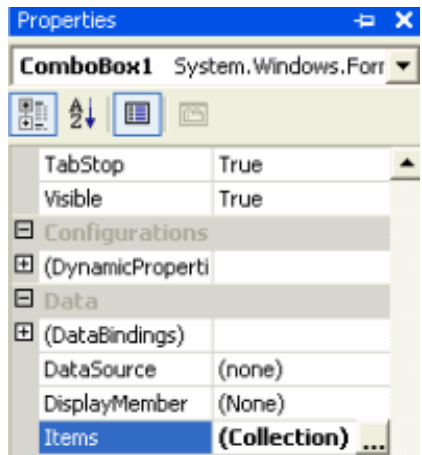

 **وهى تنفذ مثل 1ListBox فهى تأخذ نفس الأساليب فى عملية البرمجة**

**أما هذه الخاصية تتحكم فى شكل القائمة المنسدلة**

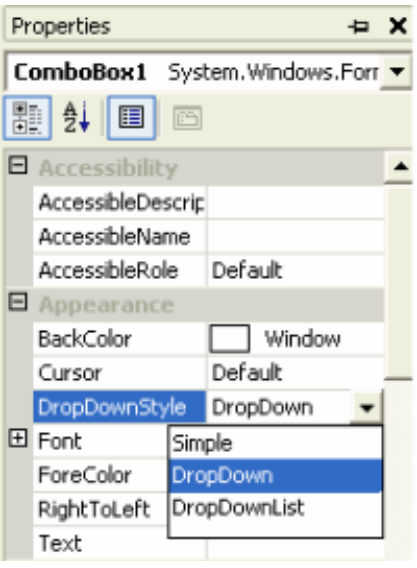

## **مثال توضيحى**

Private Sub Button1\_Click(ByVal sender As If ComboBox1.SelectedItem =  $"3"$  Then ("الأُسلام مو الحل") MsgBox End If End Sub

## **TextBox Examples**

 **من العناصر الهامه جدا فى عملية إدخال البيانات**

#### **TextBox من الأدوات المهمة فى تصميم البرامج**

abl TextBox

#### **لها عدة خصائص من خلال نافذة الخصائص**

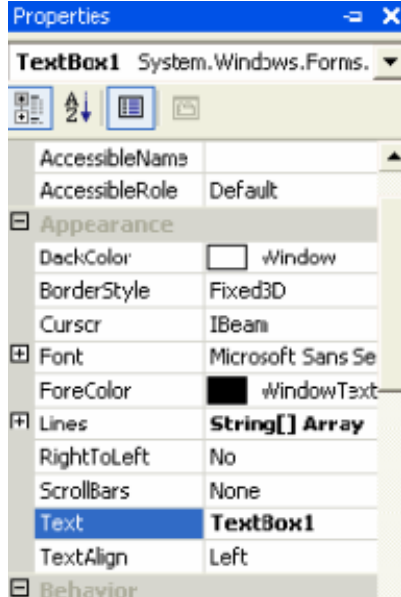

#### **وهى تستخدم لكتابة بيانات مدخلة يمكن عملAccess عليها**

#### **مثال توضيحى**

Private Sub Button1 Click(ByVal sender If  $TextBox1.Text = "Mido" Then$ ("الأُسلام مو الحل") MsgBox End If End Sub

#### **وفى هذا المثال يمكننا معرفة مكان آلمة معينة داخل TextBox**

```
Private Sub Button1 Click(ByVal sender
    Dim m As String
   Dim i As Integer
   m = InputBox("Your Search")
    i = InStr (TextBox1.Text, m)
   MsgBox(i)
End Sub
```
#### **وفى هذا المثال يمكننا تنظيف TextBox**

Private Sub Button1 Click TextBox1.Text =  $\frac{1}{1}$ " End Sub

#### **جمع عددين**

Val(TextBox1.Text) + Val(TextBox2.Text)

## **RichTextBox Examples**

 **أولا لابد من التعرف على Language RTF**

 **تستخدم هذه الأوامر RTF فى برامج التى يوجد بها Text**

**Notepad-Wordpad-HTML مثل** 

**وتوجد هذه الأداة فى هذا الموضع من شريط الأدوات**

**EXPLANATION** RichTextBox

**لها عدة خصائص من خلال نافذة الخصائص**

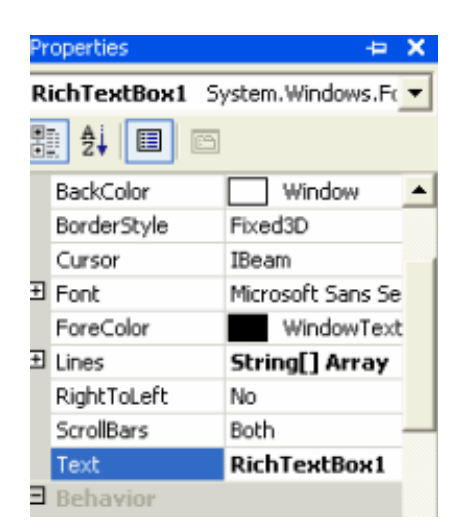

 **وهى تستخدم لكتابة بيانات مدخلة يمكن عمل Access عليها**

**مثال توضيحى لعمل بحث داخل RichTextBox**

```
Dim m As String
Dim i As Integer
m = InputBox("Your Search", "Find", "Mohamadie")
i = RichTextBox1. Find(m)
If i < 0 Then
    MsgBox ("Not Found")
Else
    MsgBox(i)
End If
```
**ولعمل Align أى تحديد المكان للكتابة بداخله بمعنى اليمين واليسار والوسط**

RichTextBox1.SelectionAlignment = HorizontalAlignment.

#### **ولعمل SelectAll**

Private Sub MenuItem16 Click RichTextBox1.SelectAll() End Sub

#### **ولعمل Delete**

Private Sub MenuItem6\_Click(ByVal RichTextBox1.SelectedText = "" End Sub

#### **ولعمل Cut**

Private Sub MenuItem3 Click RichTextBox1.Cut() End Sub

#### **ولعمل Copy**

Private Sub MenuItem4 Click RichTextBox1.Copy() End Sub

#### **ولعمل Paste**

Private Sub MenuItem5 Click RichTextBox1.Paste() End Sub

#### **ولعمل Undo**

vate Sub MenuItem1 Click(ByVal sender As System.( If RichTextBox1.CanUndo Then RichTextBox1.Undo() Sub

#### **ولعمل Redo**

rate Sub MenuItem2\_Click(ByVal sender As System.(<br>If RichTextBox1.CanRedo Then RichTextBox1.Redo() Sub

## **PictureBox Examples**

**تستخدم PictureBox لوضع صور فى مكان ما فى البرنامج أو فى برامج خاصة بالصور**

PictureBox

**ولها عدة خصائص من خلال نافذة الخصائص**

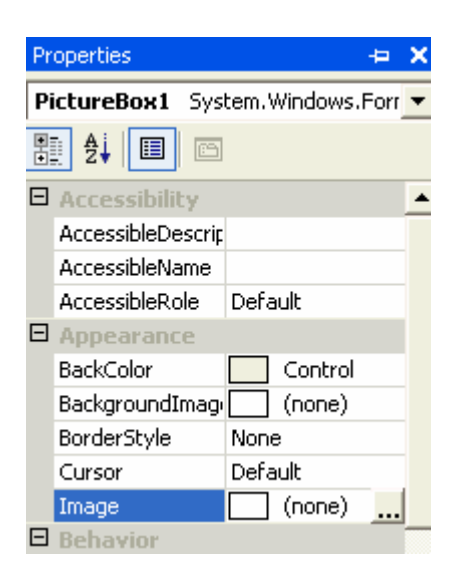

 **مثال توضيحى**

**لعمل Rotate**

**PictureBox1.Image.RotateFlip(RotateFlipType.Rotate270FlipXY)** 

#### **PictureBox1.Refresh()**

#### **Zoom Out لعمل**

PictureBox1.Width = PictureBox1.Width \* 0.25 PictureBox1.Height = PictureBox1.Height \* 0.25

#### **Zoom In لعمل**

PictureBox1.Width = PictureBox1.Width \* 1.25 PictureBox1.Height = PictureBox1.Height \* 1.25

#### **لعمل Copy**

Private Sub Button1 Click (ByVal sender As Syst Clipboard.SetDataObject(PictureBox1.Image) End Sub

#### **لعمل Paste**

#### **If Clipboard.GetDataObject.GetDataPresent(DataFormats.Bitmap) Then**

**PictureBox1.Image = Clipboard.GetDataObject.GetData(DataFormats.Bitmap)** 

#### **End If**

#### **لعمل Clear**

Private Sub Button1 Click(ByVal sender As System. PictureBox1.CreateGraphics.Clear(Color.Black) End Sub

## **Common Dialog Controls Examples**

 **Dialog Common لمعالجة الخط ويسمى تأخذ صور عديدة فمنها FontDialog**

 $\overline{A^2}$  FontDialog

**ومن يتعامل مع الألوان ColorDialog**

ColorDialog

**ومن يتعامل مع فتح الملفات OpenFileDialog**

图 OpenFileDialog

**ومن يتعامل مع حفظ الملفات SaveFileDialog**

5 SaveFileDialog

**ومن يتعامل مع طباعة الملفات PrintDialog**

**B** PrintDialog

 **وآل أداة لها عدة خصائص من خلال نافذة الخصائص**

**أولا مثال على FontDialog**

```
FontDialog1.Font = RichTextBox1.Font
If FontDialog1.ShowDialog = DialogResult.OK Then
    RichTextBox1.Font = FontDialog1.Font
End If
```
#### **مثال على ColorDialog**

If ColorDialog1.ShowDialog = DialogResult.OK Then  $Me$ . BackColor = ColorDialog1. Color</u> End If

**مثال على OpenFileDialog**

**OpenFileDialog1.Filter = "Images|\*.bmp;\*.gif"** 

**If OpenFileDialog1.ShowDialog = DialogResult.OK Then** 

**PictureBox1.Image = Image.FromFile(OpenFileDialog1.FileName)** 

**End If** 

**مثال على SaveFileDialog**

**SaveFileDialog1.Filter = "Images|\*.bmp;\*.gif"** 

**If SaveFileDialog1.ShowDialog = DialogResult.OK Then** 

**PictureBox1.Image = Image.FromFile(SaveFileDialog1.FileName)** 

**End If** 

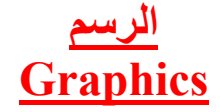

 **أولا لابد من التعرف على مكتبة الجرافيك وهى +GDI OR GDI**

#### **Graphic Design Interface**

 **هى مجموعة من Classes تمكنك لعمل الجرافيك والنصوص والصور**

 **بإختصار هى محرك الجرافيك فى Windows**

 **أما +GDI فهى الأصدار الجديد فى الدوت نت**

 **مثال لرسم خط**

 **لابد من تعريف Pen و EndPoints Two**

**وملحوظة للرسم فى الفورم لابد أن يكون الحدث Event هو Paint**

Private Sub Form1 Paint (ByVal sender As Object, I Dim m As Pen = New Pen(Color.Red, 2) Dim point1 As Point = New Point (10, 10) Dim point2 As Point =  $New$  Point (120, 180) Me. CreateGraphics. DrawLine (m, point1, point2) End Sub

#### **مثال لرسم مستطيل**

#### **Dim P As Pen = New Pen(Color.Gray)**

**Dim width As Integer = 50** 

**Dim height As Integer = 100** 

**Me.CreateGraphics.DrawRectangle(p, 5, 5, width, height)** 

**فيكون الشكل العام للمستطيل**

**Me.CreateGraphics.DrawRectangle(Pen, X, Y, width, height)** 

 **لرسم شكل بيضاوى Ellipse**

**يكون الشكل العام**

**Me.CreateGraphics.DrawEllipse(Pen, X, Y, width, height)** 

 **وبذلك نرى أن الرسم يتطلب Pen و Points**

 **أما بالنسبة للتلوين نستخدم Brush**

**وتكون صيغتها آالأتى**

**Dim sBrush As SolidBrush** 

**sBrush = New SolidBrush(brushcolor)** 

## **TreeView Examples**

 **تستخدم Control TreeView فى مواضع آثيرة فى بعض البرامج**

**فهى تستخدم لتخزين المعلومات بطريقة هرمية**

F TreeView

 **ولها عدة خصائص من خلال نافذة الخصائص**

## **وأهم خاصية فى نافذة الخصائص هى إضافة Root و Nodes**

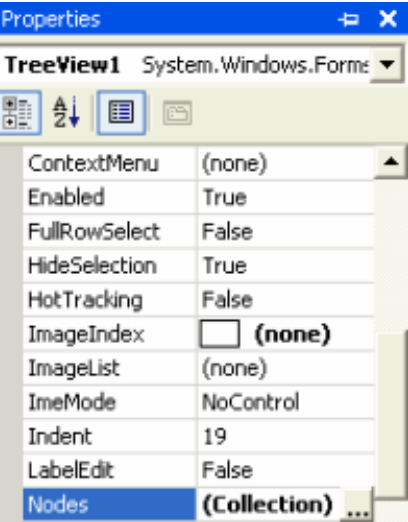

#### **لإضافة Node**

Private Sub Button1\_Click(By TreeView1.Nodes.Add("m") End Sub

#### **لحذف Node**

**Nodes.Remove(index)** 

**OR** 

**TreevView1.SelectedNode.Remove** 

**OR** 

**TreeView1.Nodes(0).Nodes(2).Remove** 

## **ListView Examples**

 **تستخدم Control ListView فى مواضع آثيرة فى بعض البرامج**

**فهى تستخدم لتخزين المعلومات بصور مختلفة**

 $rac{222}{22}$  ListView

**ولها عدة خصائص من خلال نافذة الخصائص**

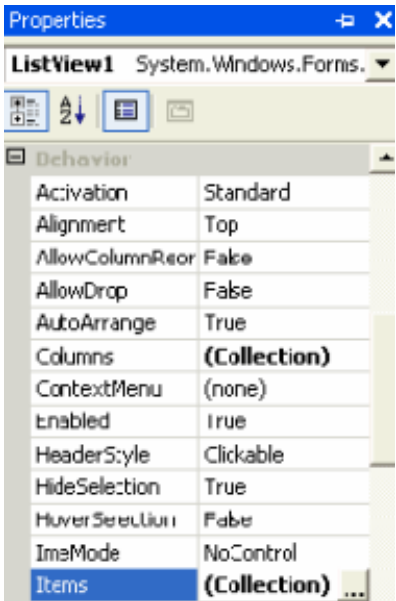

**فعند الأضافة**

**ListView1.Items.Add(Caption,index)** 

**ListView1.Items(index1).SubItems(index2)** 

**ListView1.CoulmnHeaders.Add("Mohamadie")** 

 **وتقريبا برمجتها نفس Control TreeView**

**ومن أهم الخصائص TreeView هذه الخاصية**

View LargeIcon v

 **وهى تتحكم فى شكل TreeView**

## **MDI واجهة البرنامج ذو النماذج المتعددة**

#### **Multiple Document Interface (MDI)**

**فمن أقرب الأمثلة لهذا النوع مثل**

#### **Adobe ImageReady - Excel - PaintShop Pro - Macromedia Flash Mx . . .**

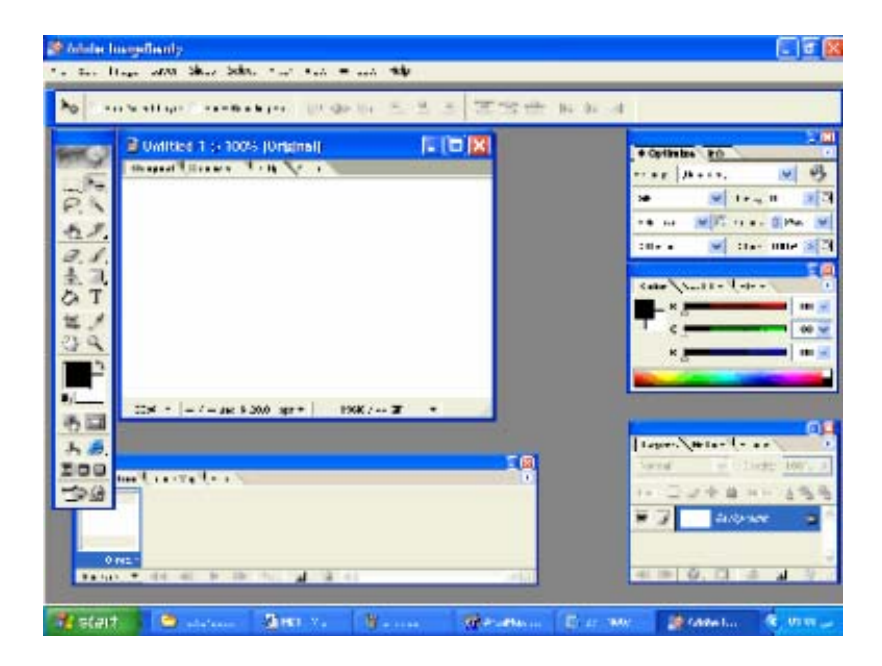

 **والعكس فى SDI**

#### **Single Document Interface (MDI)**

**فمن أقرب الأمثلة لهذا النوع مثل**

**Calaculator . . .** 

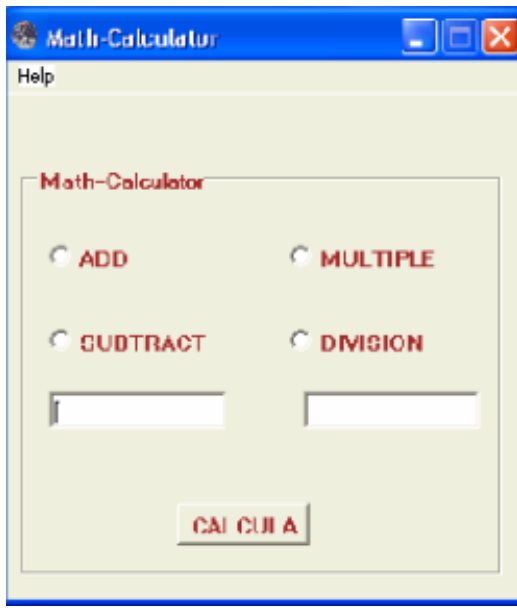

# **Panel**

**تستخدم Panel لتحتوى على بعض Tools**

 $\Box$  Panel and  $\Box$  and  $\Box$ 

## **ولها عدة خصائص للتحكم فى الشكل وغيرها**

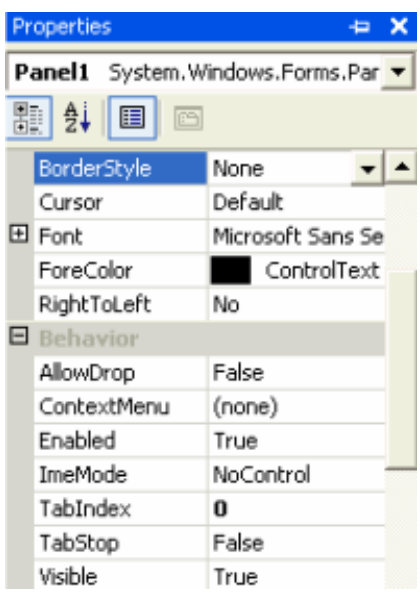

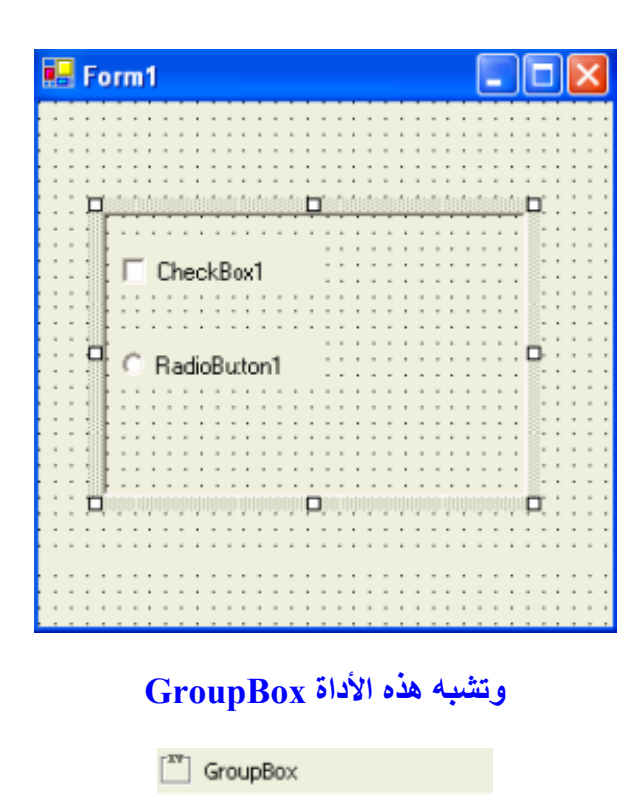

## **TrackBar**

**نرى هذه الأداة فى الكثير من البرامج** f... TrackBar **ولها عدة خصائص** Properties  $\leftrightarrow$  X TrackBar1 System.Windows.Forms v  $\boxed{3}$   $\frac{1}{2}$   $\boxed{1}$   $\boxed{2}$  $\blacksquare$  Behavior  $\blacktriangle$ AllowDrop False AutoSize True ContextMenu (none) Enabled True 5 LargeChange Maximum 10  $\mathbf 0$ Minimum TabIndex 0 TabStop True  $\overline{0}$ Value Visible True

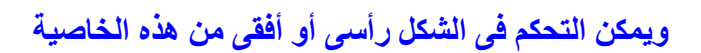

Orientation Horizontal v

**مثال توضيحى**

Private Sub TrackBar1 Scroll(ByVal Label1. Text = TrackBar1. Value End Sub

 **ملحوظة يجب أن تكون خاصية Value محصورة بين خاصيتى Minimum & Maximum**

# **ToolBar**

**تستخدم لتخزين بعض Buttons فى أعلى الفورم**

aal ToolBar

#### **ولها عدة خصائص**

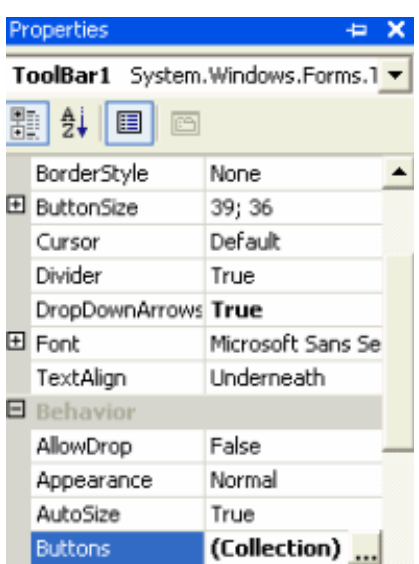

## **ومن خاصية Buttons يمكن تخزين مجموعة من Buttons**

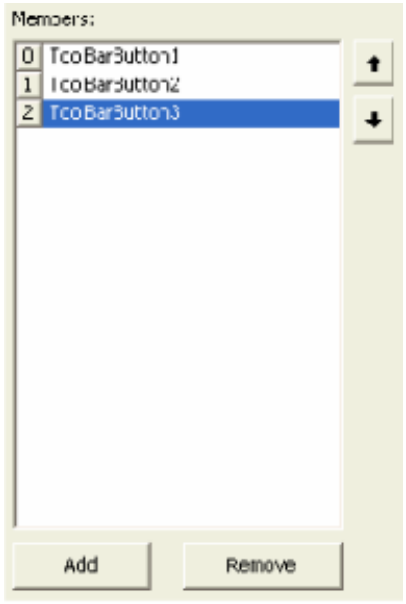

## **ويكون شكلها النهائى على هذه الصورة**

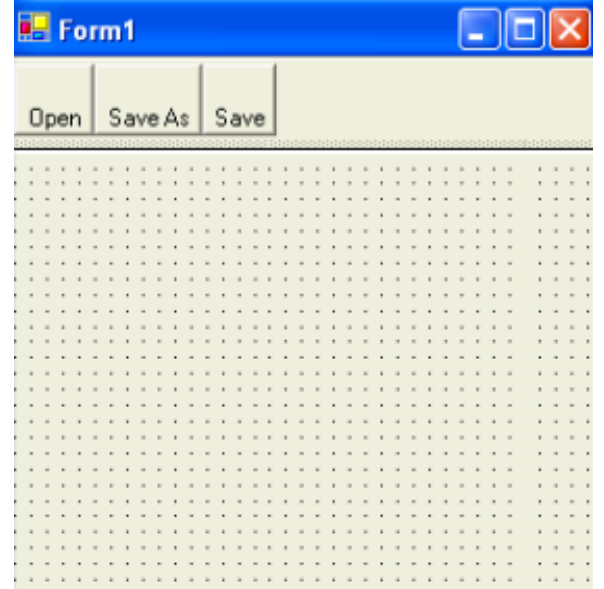

# **TabControl**

**تستخدم هذه الأداة لتسمح للمستخدم بأن يقوم بعملية access على أآثر من محتوى screens**

TabControl

#### **ولها عدة خصائص**

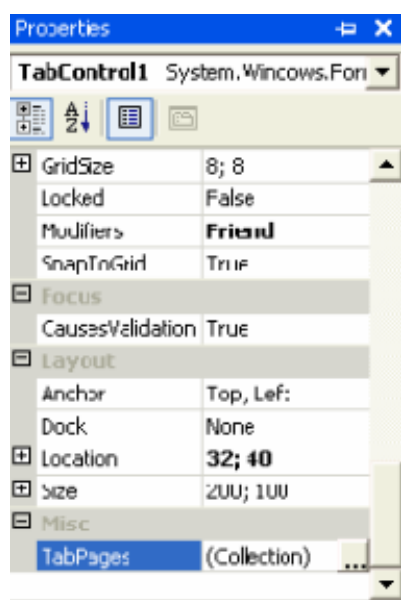

## **مثال توضيحى على الشكل النهائى لهذه الأداة**

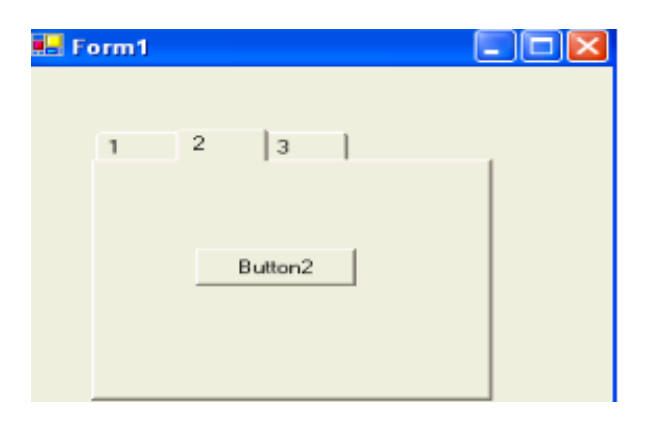

# **StatusBar**

**تستخدم فى آثير من البرامج لتعمل مثل Information Help فى البرنامج**

**FF** StatusBar

**ولها عدة خصائص**

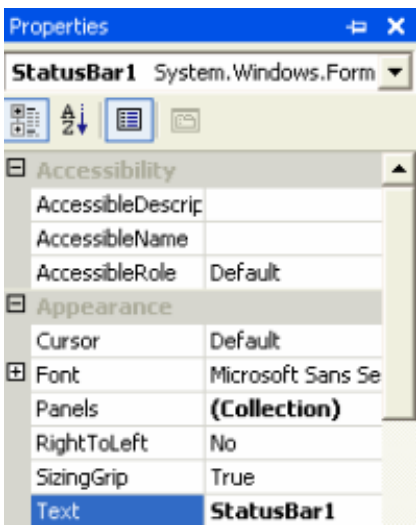

**ويجب التأآيد على هذه الخاصية تكون True**

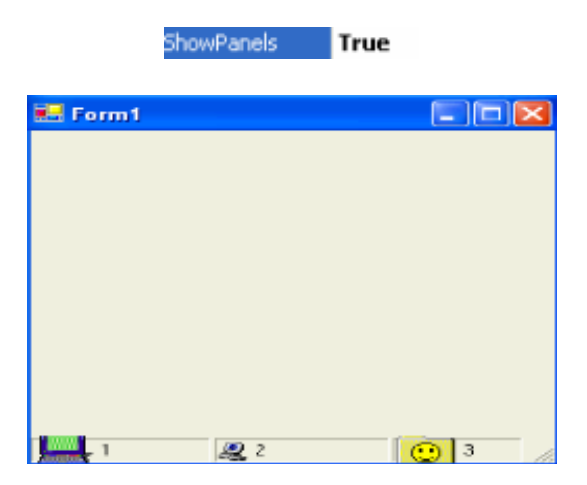

## **ImageList**

**تستخدم فى آثير من البرامج وخاصة برامج الصور فهى أداة تستخدم لتخزين مجموعة متنوعة من الصور**

**i**ImageList

**ولها عدة خصائص**

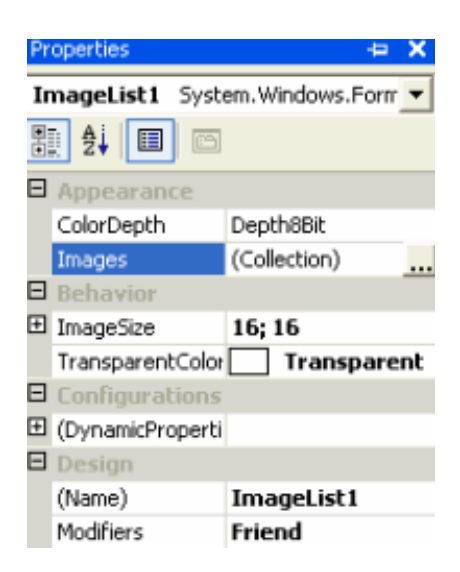

#### **ومن خاصية Images يمكن تخزين مجموعة من الصور**

**ومن خاصيتى ImageList, ImageIndex يمكن تحديد الصورة لكى تكون خلفية لأى أداة**

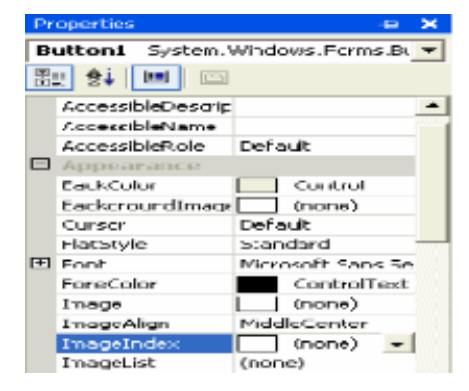

# **ErrorProvider**

**تستخدم هذه الأداة لعمل إنذار alert للمستخدم User**

**O** ErrorProvider

#### **ولها عدة خصائص**

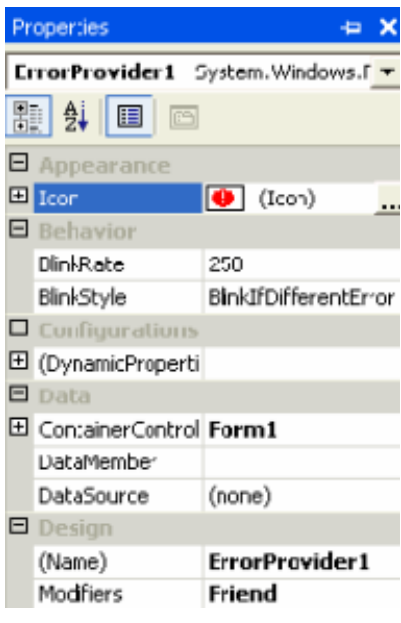

**مثال توضيحى**

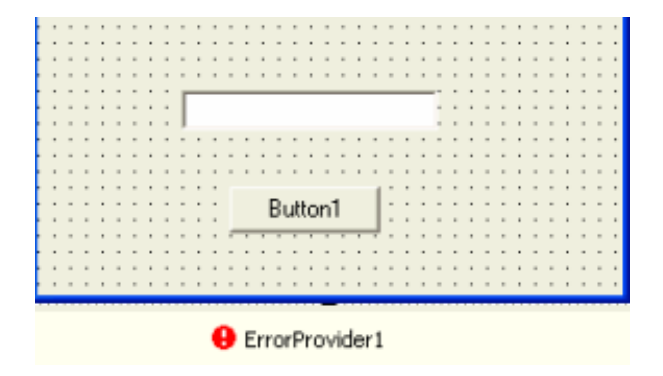

```
rate Sub Button1_Click(ByVal sender As System.Obj
If TextBox1.Text = "_{\text{dust}}" Then
    ErrorProvider1.SetError(TextBox1, "You Won")
Else
    ErrorProvider1.SetError(TextBox1, "")
End If
```
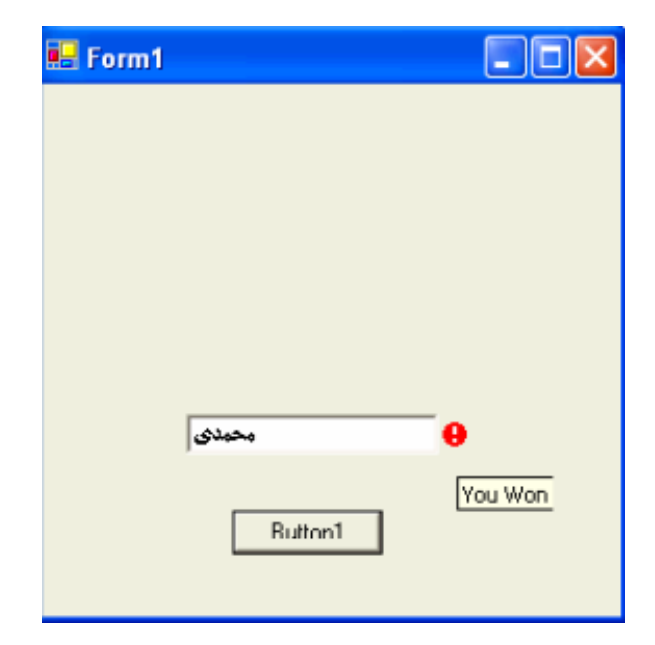

**الحمد الله**

**آلام سهل وبسيط ولكنه بداية مربحة**

**أتمنى خير الدعاء**